### NETGEAR **BUSINESS**

# Guida all'installazione

Switch Smart a 24 porte Gigabit Ethernet PoE+ con 2 porte SFP (Modello GS724TPv3)

Switch Smart a 24 porte Gigabit Ethernet PoE+ ad alta potenza con 2 porte SFP (Modello GS724TPPv3)

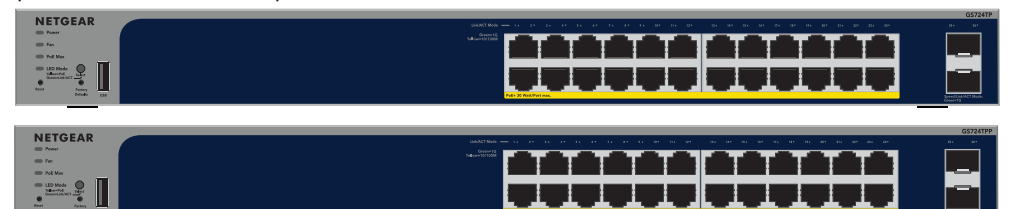

# Fase 1. Collegamento dello switch

### Opzione B: Utilizzo dell'app NETGEAR Insight

Se lo switch e il dispositivo mobile sono collegati alla stessa rete, è possibile utilizzare l'app NETGEAR Insight per rilevare l'indirizzo IP dello switch nella rete. Indipendentemente dalla configurazione, è possibile utilizzare l'app Insight per registrare lo switch e attivare la garanzia.

- 1. Dal proprio dispositivo mobile, accedere all'App Store, quindi cercare NETGEAR Insight e scaricare la versione più recente.
- Aprire l'app NETGEAR Insight.
- 3. Se non si dispone di un account NETGEAR, toccare **Create NETGEAR Account** (Crea account NETGEAR) e attenersi alle istruzioni visualizzate.
- (ACCEDI).
	- **Opzione 1: lo switch e il dispositivo mobile sono connessi alla stessa rete**. Lo switch e il relativo indirizzo IP vengono visualizzati nell'elenco dei dispositivi. Procedere come segue:
	-
	-

- 
- 4. Inserire l'indirizzo e-mail e la password del proprio account NETGEAR, quindi toccare **LOG IN**
	- a. Selezionare lo switch o toccare **Unclaimed** (Non configurato).
	- b. Nella schermata successiva, toccare **ADD DEVICE** (AGGIUNGI DISPOSITIVO), quindi procedere al passaggio 3.5.
	- Se lo switch non viene visualizzato nell'elenco dei dispositivi, toccare **+** nell'angolo in alto a destra, quindi toccare **Scan Network** (Scansione rete). Se lo switch non viene ancora visualizzato, seguire l'Opzione 2.
- Switch NETGEAR GS724TPv3 o GS724TPPv3
- Cavo di alimentazione scollegabile (varia a seconda dell'area geografica)
- Piedini in gomma per l'installazione su tavolo
- Kit per il montaggio su rack
- Guida all'installazione
- 1. Collegare i dispositivi alle porte RJ-45 (1-24) sul pannello anteriore dello switch. Utilizzare cavi Ethernet di categoria 5e (Cat 5e) terminati con connettori RJ-45 per effettuare le connessioni Gigabit Ethernet.
- 2. Collegare una porta dello switch a una rete che includa un server DHCP come un router. **NOTA:** in una rete di ufficio domestico o di piccole dimensioni, collegare lo switch alla porta

LAN di un router collegato a un modem, o a un gateway.

Per utilizzare una porta SFP, è necessario inserire un modulo ricetrasmettitore SFP, disponibile per l'acquisto presso NETGEAR.

3. Accendere lo switch e attendere due minuti.

Se lo switch è connesso a una rete che include un server DHCP, allo switch viene assegnato automaticamente un nuovo indirizzo IP (l'indirizzo IP dello switch predefinito è 192.168.0.239).

## Contenuto della confezione

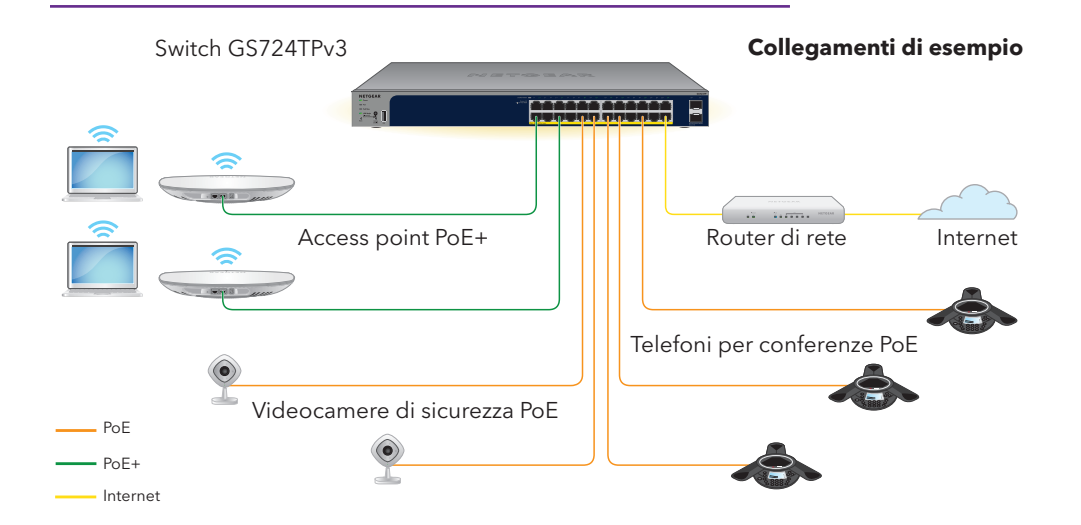

**NOTA:** per informazioni sull'installazione, consultare la guida all'installazione hardware, disponibile per il download alla pagina [www.netgear.it/support/](https://www.netgear.it/support/download)download e inserire il numero del modello.

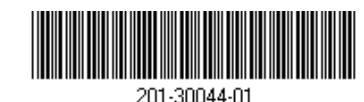

Questo switch è progettato solo per uso interno. Per effettuare la connessione a un dispositivo situato all'esterno, quest'ultimo deve essere correttamente dotato di messa a terra e protetto da sovratensione. Inoltre, è necessario installare un dispositivo di protezione da sovratensione Ethernet tra lo switch e il dispositivo esterno. L'inosservanza di queste procedure può provocare danni allo switch.

**ATTENZIONE:** prima di collegare lo switch a cavi o dispositivi esterni, per informazioni sulla sicurezza e sulla garanzia, visitare <https://kb.netgear.com/it/000057103>.

### <span id="page-0-1"></span>Fase 4. Accesso all'interfaccia utente del dispositivo per configurare lo switch

Quindi, passare a [Fase 4. Accesso all'interfaccia utente del dispositivo per configurare lo switch](#page-0-1) e a [Fase 5. Impostazione della modalità di gestione su NETGEAR Insight](#page-1-1).

È possibile utilizzare lo switch come dispositivo "plug-and-play" oppure modificare le impostazioni accedendo all'interfaccia utente del dispositivo.

- 1. Aprire un browser Web da un computer o tablet connesso alla stessa rete dello switch. È possibile utilizzare una connessione cablata o Wi-Fi.
- 2. Nel campo dell'indirizzo del browser Web, inserire l'indirizzo IP dello switch rilevato in [Fase 3. Rilevamento dello switch nella rete.](#page-0-0)

Se lo switch è connesso a Internet, viene visualizzata la pagina di registrazione per attivare la garanzia. Tuttavia, se lo switch è già stato registrato con l'app NETGEAR Insight, viene visualizzata la pagina di accesso all'interfaccia utente del dispositivo ed è possibile continuare con il passaggio 4.4.

- 3. Se lo switch non è stato registrato con l'app NETGEAR Insight, fare clic su uno dei pulsanti seguenti:
	- **Register Your Device** (Registra dispositivo): questo pulsante mostra se lo switch è connesso a Internet. È possibile registrare lo switch e attivare la garanzia. Per informazioni sui numerosi vantaggi offerti dalla registrazione dello switch, visitare la pagina [www.netgear.com/it/why-register/](https://www.netgear.com/it/why-register/).
	- **Enter Registration Key** (Inserisci chiave di registrazione): se si è ricevuta una chiave di registrazione, ad esempio registrando lo switch sul sito [MyNETGEAR.com,](http://mynetgear.com) è possibile inserire la chiave e accedere all'interfaccia utente del dispositivo.

[Continua nella pagina successiva](#page-1-0)

# Fase 2. Verifica dello stato PoE

Lo switch può fornire fino a 30 W di alimentazione PoE+ (IEEE 802.3at) a ciascuna porta. Il budget di alimentazione PoE massimo su tutte le porte PoE+ attive è di 190 W per il modello GS724TPv3 e 380 W per il modello GS724TPPv3. Il LED PoE Max indica lo stato del budget PoE sullo switch:

- **Spento**: sufficiente. Sono disponibili più di 7 W di alimentazione PoE.
- 
- 
- **Giallo fisso**: sono disponibili meno di 7 W di alimentazione PoE.
- **Giallo lampeggiante**: almeno una volta durante i due minuti precedenti erano disponibili meno

di 7 W di alimentazione PoE.

# <span id="page-0-0"></span>Fase 3. Rilevamento dello switch nella rete

È possibile utilizzare NETGEAR Switch Discovery Tool per rilevare l'indirizzo IP dello switch nella rete. Gli abbonati NETGEAR Insight possono utilizzare l'app Insight per rilevare lo switch.

### Opzione A: Utilizzo di NETGEAR Switch Discovery Tool

NETGEAR Switch Discovery Tool consente di rilevare l'indirizzo IP dello switch nella rete da un computer Mac o Windows connesso alla stessa rete dello switch. Per scaricare questo strumento, visitare il sito Web [www.netgear.com/support/product/netgear-switch-discovery-tool.aspx.](https://www.netgear.com/support/product/netgear-switch-discovery-tool.aspx)

- **Opzione 2: lo switch e il dispositivo mobile non sono connessi alla stessa rete**. Lo switch e il relativo indirizzo IP non vengono visualizzati nell'elenco dei dispositivi. Procedere come segue:
- a. Toccare **+** nell'angolo in alto a destra.
- b. Utilizzare la fotocamera del proprio dispositivo mobile per eseguire la scansione del codice a barre o del QR code, oppure digitare il numero di serie, quindi procedere al passaggio 3.5.
- 5. Seguire le istruzioni sullo schermo per completare la registrazione dello switch. Durante la procedura di configurazione, decidere se si desidera gestire e monitorare lo switch dall'interfaccia utente del dispositivo o in remoto, dal cloud, utilizzando NETGEAR Insight:
- **Device UI** (Interfaccia utente dispositivo): toccare **Not Now** (Non ora). Quindi, passare a [Fase 4. Accesso all'interfaccia utente del dispositivo per configurare lo switch](#page-0-1)
- **Portale NETGEAR Insight Cloud o app Insight**: toccare **Manage with Insight** (Gestisci con Insight).

Novembre 2022

**NETGEAR, Inc.** piazza Della Repubblica 32, 20124 Milano

## Considerazioni relative all'alimentazione PoE

L'alimentazione PoE e PoE+ fornita dallo switch ha la priorità in ordine crescente delle porte (dalla porta 1 alla porta 24), con un budget di alimentazione totale di 190 W per il modello GS724TPv3 e di 380 W per il modello GS724TPPv3.

La tabella seguente mostra le gamme di potenza standard senza override applicati e calcolate con la lunghezza massima del cavo di 100 metri. Se un dispositivo riceve un'alimentazione PoE insufficiente dallo switch, provare a utilizzare un cavo più corto.

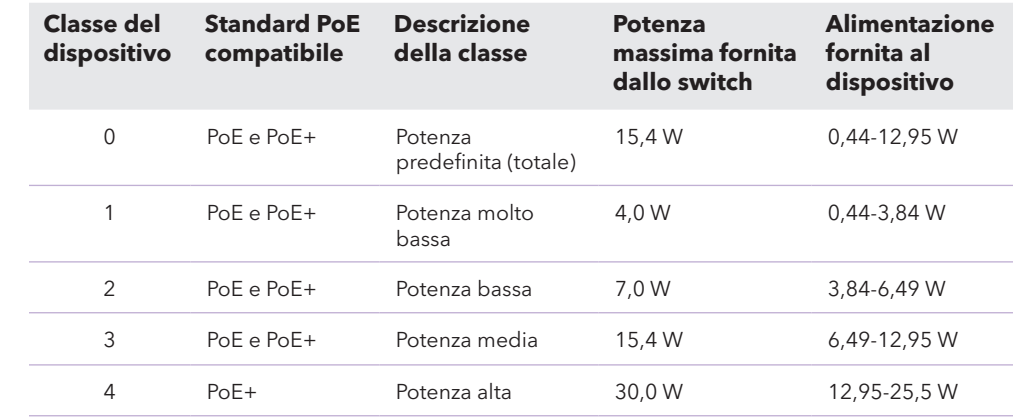

## Risoluzione dei problemi relativi all'alimentazione PoE

Qui di seguito sono riportati alcuni suggerimenti per la correzione dei problemi che potrebbero verificarsi con l'alimentazione PoE:

• Se il LED PoE Max è giallo fisso, scollegare uno o più dispositivi PoE per evitare il superamento

- delle capacità PoE.
- seguente.

### **Condizione del**

Sulla porta si è veri all'alimentazione P

La richiesta di alime ha superato il livello Il livello massimo è PoE o di 30 W per the control of the control of the control of

La corrente elettric limite previsto per

• Per ogni dispositivo alimentato (PD) collegato allo switch, il LED PoE associato sullo switch diventa verde fisso. Se il LED PoE diventa giallo fisso, significa che si è verificato un guasto PoE e che l'alimentazione PoE si è interrotta a causa di una delle condizioni elencate nella tabella

La tensione PoE de tensione consentit

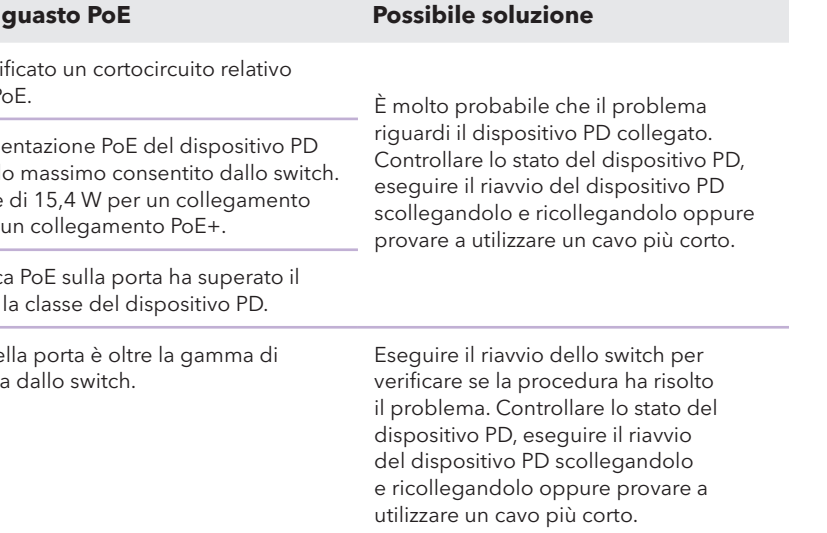

- <span id="page-1-0"></span>**Skip Registration and Access the UI** (Salta la registrazione e accedi all'interfaccia utente): la registrazione non è obbligatoria, ma fortemente consigliata. Se non si registra lo switch entro 30 giorni dalla data di acquisto, il diritto alla garanzia potrebbe decadere.
- 4. Se richiesto, immettere la password amministratore predefinita del dispositivo, ossia **password**, e fare clic sul pulsante **Go** (Vai).
- 5. Se viene visualizzata la pagina Change Default Password (Modifica password predefinita), specificare e confermare una nuova password amministratore del dispositivo, fare clic sul pulsante **Submit** (Invia) e accedere nuovamente utilizzando la nuova password.

## Supporto e Community

Visitare [netgear.it/support/](https://netgear.it/support/) per trovare le risposte alle domande e accedere agli ultimi download.

È possibile trovare utili consigli anche nella Community NETGEAR, alla pagina [community.netgear.com/it](https://community.netgear.com/it).

## Conformità normativa e note legali

Per informazioni sulla conformità alle normative, compresa la Dichiarazione di conformità UE, visitare il sito Web [https://www.netgear.com/it/about/regulatory/.](https://www.netgear.com/it/about/regulatory/)

Prima di collegare l'alimentazione, consulta il documento relativo alla conformità normativa.

Non utilizzare questo dispositivo in ambienti esterni. La fonte PoE è destinata esclusivamente a connessioni all'interno di edifici.

Può essere applicato solo ai dispositivi da 6 GHz: utilizzare il dispositivo solo in un ambiente al chiuso. L'utilizzo di dispositivi a 6 GHz è vietato su piattaforme petrolifere, automobili, treni, barche e aerei, tuttavia il suo utilizzo è consentito su aerei di grandi dimensioni quando volano sopra i 10.000 piedi di altezza. L'utilizzo di trasmettitori nella banda 5.925-7.125 GHz è vietato per il controllo o le comunicazioni con sistemi aerei senza equipaggio.

> © NETGEAR, Inc. NETGEAR e il logo NETGEAR sono marchi di NETGEAR, Inc. Qualsiasi marchio non-NETGEAR è utilizzato solo come riferimento.

Viene visualizzata la pagina delle informazioni di sistema. È ora possibile configurare lo switch. Per ulteriori informazioni sulla configurazione dello switch dall'interfaccia utente del dispositivo, consultare il manuale per l'utente, disponibile per il download alla pagina [www.netgear.it/support/download](https://www.netgear.it/support/download) e inserire il numero del modello.

## <span id="page-1-1"></span>Fase 5. Impostazione della modalità di gestione su NETGEAR Insight

**NOTA:** seguire questa procedura solo se si desidera modificare la modalità di gestione su NETGEAR Insight.

Per impostazione predefinita, la modalità di gestione nell'interfaccia utente del dispositivo è impostata su Directly Connect to Web Browser Interface (Connessione diretta all'interfaccia del browser Web), che consente di configurare lo switch dall'interfaccia utente del dispositivo.

Modificare la modalità di gestione nell'interfaccia utente del dispositivo per gestire lo switch in remoto dal cloud tramite il portale Insight Cloud o l'app Insight.

- 1. Aprire un browser Web da un computer o tablet connesso alla stessa rete dello switch. È possibile utilizzare una connessione cablata o Wi-Fi.
- 2. Nel campo dell'indirizzo del browser Web, inserire l'indirizzo IP dello switch. Viene visualizzata la pagina Device UI (Interfaccia utente del dispositivo).

Se lo switch non è stato ancora registrato, viene visualizzata la pagina di registrazione per attivare la garanzia. Per ulteriori informazioni, consultare la sezione [Fase 4. Accesso all'interfaccia utente del dispositivo per configurare lo switch](#page-0-1).

Immettere la password amministratore del dispositivo.

Si tratta della password impostata la prima volta in cui è stato effettuato l'accesso all'interfaccia utente del dispositivo.

4. Fare clic sul pulsante **Go** (Vai).

Viene visualizzata la pagina delle informazioni di sistema.

5. Selezionare il pulsante di opzione **NETGEAR Insight Mobile App and Insight Cloud Portal** (App mobile NETGEAR Insight e portale Insight Cloud).

- 6. Nella finestra a comparsa, fare clic sul pulsante **OK**.
- Fare clic sul pulsante **Apply** (Applica).
- 8. Nella finestra a comparsa, fare clic sul pulsante **OK**. Le impostazioni vengono salvate.

Quando si imposta per la prima volta la modalità di gestione su Insight, lo switch viene ripristinato alle impostazioni di fabbrica ed è necessario configurarlo tramite il portale NETGEAR Insight Cloud o l'app Insight. Si consiglia di utilizzare il portale Insight Cloud.

**NOTA:** è comunque possibile accedere all'interfaccia utente del dispositivo e a un menu limitato, ma invece della password di amministratore del dispositivo, è necessario inserire la password della posizione di rete di Insight a cui è stato aggiunto lo switch.

### **NETGEAR INTERNATIONAL LTD**

Floor 6, Penrose Two, Penrose Dock, Cork, T23 YY09, Irlanda